# SIAFI Sistema Integrado de<br>do Governo Federal

# **Manual do Usuário**

**Detalhar Mensagem da Aplicação**

Data e hora de geração: 03/07/2024 10:22

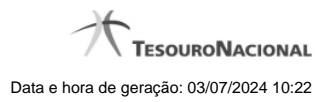

- **1 Detalhar Mensagem da Aplicação 3 1.1 - Alterar Mensagem da Aplicação 5 1.2 - Justificar Exclusão 7 1.3 - Consultar Histórico de Auditoria 9 1.3.1 - Detalhar Histórico de Auditoria 11**
	-

# **1 - Detalhar Mensagem da Aplicação**

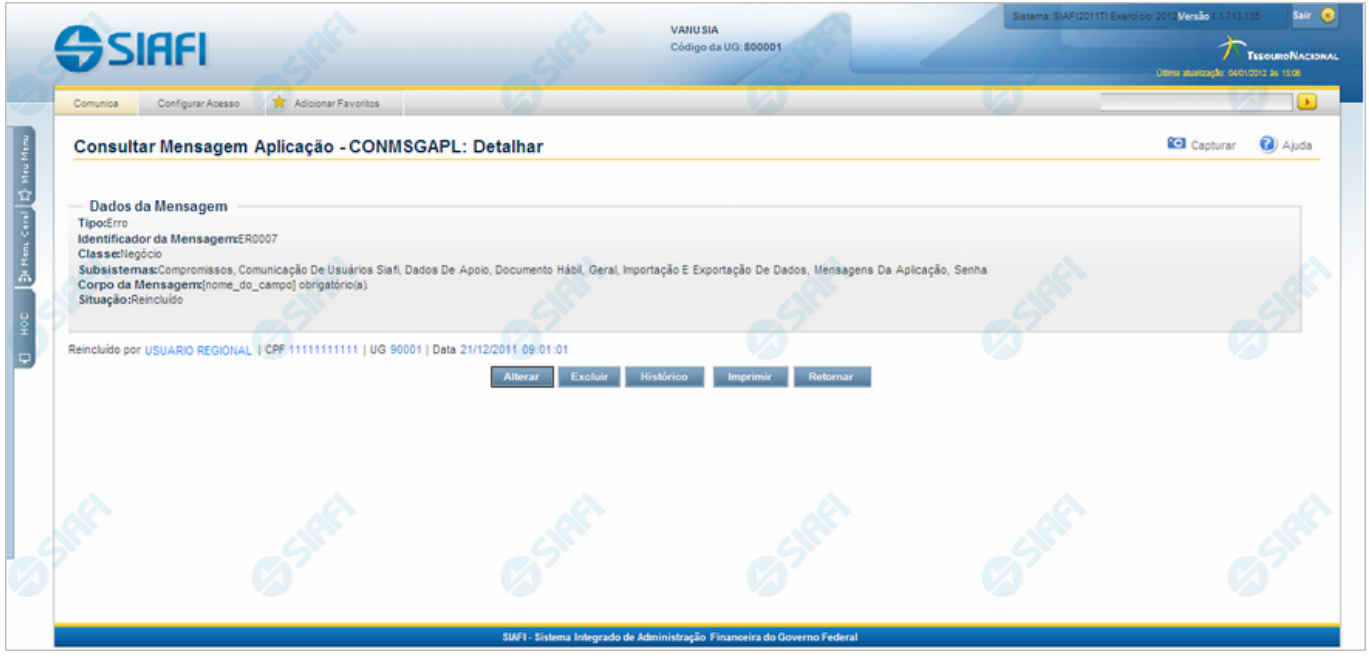

#### **Detalhar Mensagem da Aplicação**

Exibe em detalhes um registro do cadastro de Mensagens do SIAFI.

Nesse formulário você tem as seguintes opções:

- 1. Entrar no modo de edição para alterar o conteúdo do registro;
- 2. Excluir o registro;
- 3. Visualizar o histórico das operações efetuadas sobre o registro;
- 4. Imprimir o registro que está sendo visualizado.

#### **Campos**

**Dados da Mensagem** - Bloco contendo os campos descritos a seguir.

**Tipo** - Tipo de Mensagem da Aplicação. Pode ser um destes: "Advertência", "Erro", "Informativa", "Outras".

**Identificador da Mensagem** - Identificador composto por seis caracteres, sendo os dois primeiros as letras correspondentes ao tipo de mensagem (AT - Advertência, ER - Erro, IN - Informativa, OU - Outras) e os quatro últimos um número sequencial.

**Classe** - Classe da Mensagem da Aplicação. Pode ser uma destas: "Negócio", "Sistema". Mensagens da classe "Negócio" referem-se ao domínio do sistema SIAFI, enquanto que mensagens da classe "Sistema" referem-se ao software.

**Subsistemas** - Subsistemas do SIAFI que emitem essa mensagem.

**Corpo da Mensagem** - Corpo da Mensagem da Aplicação.

**Situação** - Última operação efetuada nesse registro. Pode ser uma destas: "Incluído", "Alterado", "Excluído", "Reincluído".

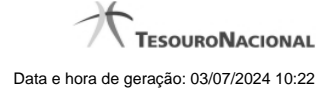

4

## **Botões**

**Alterar** - Clique nesse botão para alterar o conteúdo desse registro. **Excluir** - Clique nesse botão para excluir o registro. **Histórico** - Clique nesse botão para obter o histórico de todas as operações efetuadas sobre esse registro. **Imprimir** - Clique nesse botão para solicitar a geração de um arquivo do tipo PDF, formatado para impressão do registro. **Retornar** - Clique nesse botão para retornar à consulta.

# **Próximas Telas**

[Alterar Mensagem da Aplicação](http://manualsiafi.tesouro.gov.br/administracao-do-sistema/mensagens-da-aplicacao/consultar-mensagens-da-aplicacao/ver-mensagem-da-aplicacao/alterar-mensagem-da-aplicacao) [Justificar Exclusão](http://manualsiafi.tesouro.gov.br/administracao-do-sistema/mensagens-da-aplicacao/consultar-mensagens-da-aplicacao/ver-mensagem-da-aplicacao/justificar-exclusao) [Consultar Histórico de Auditoria](http://manualsiafi.tesouro.gov.br/administracao-do-sistema/mensagens-da-aplicacao/consultar-mensagens-da-aplicacao/ver-mensagem-da-aplicacao/consultar-historico-de-auditoria)

# **1.1 - Alterar Mensagem da Aplicação**

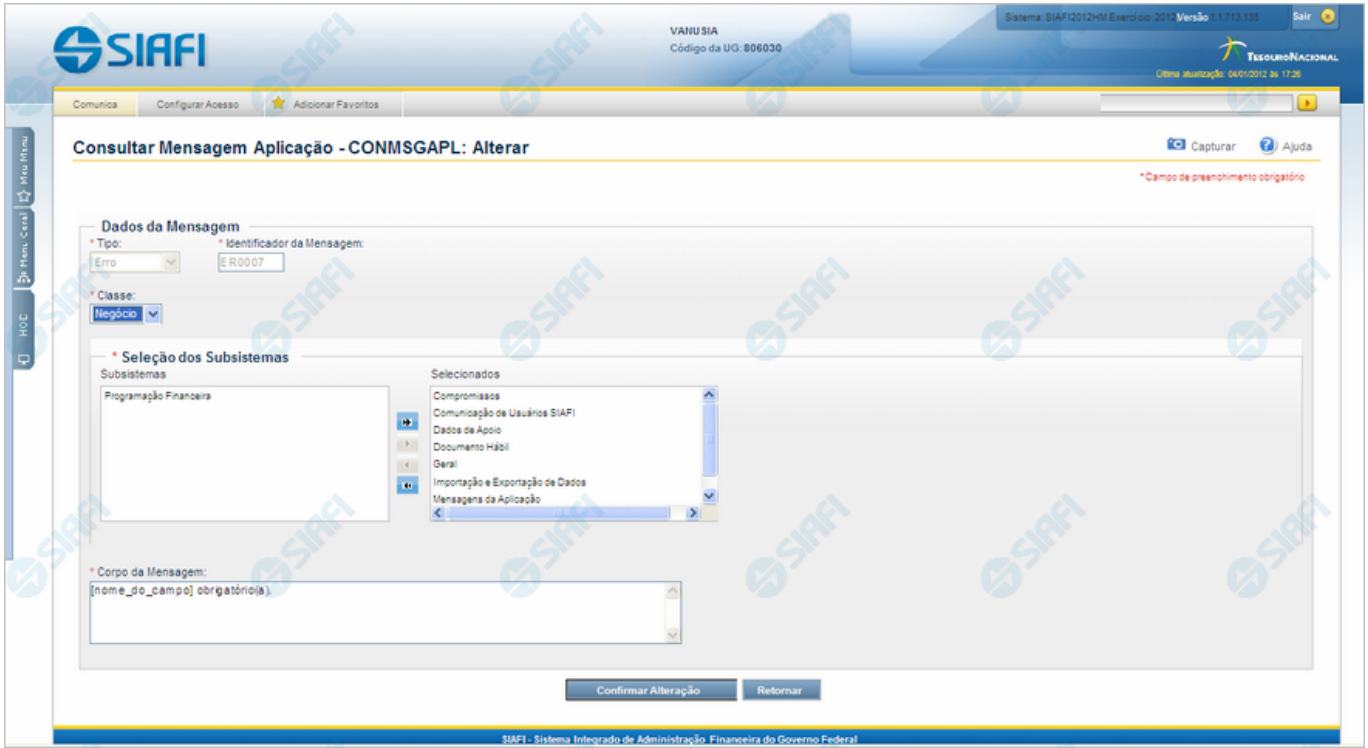

#### **Alterar Mensagem da Aplicação**

Nesse formulário o conteúdo do registro de uma Mensagem da Aplicação fica disponível para você digitar as alterações desejadas.

#### **Campos**

**Dados da Mensagem** - Bloco constituído pelos campos descritos a seguir.

- · **Tipo** Tipo da Mensagem, pode ser um destes: dentre estes: "Advertência", "Erro", "Informativa", "Outras". Esse campo não admite alteração.
- · **Identificador da Mensagem** Identificador composto por seis caracteres, sendo os dois primeiros as letras correspondentes ao tipo de mensagem (AT - Advertência, ER - Erro, IN - Informativa, OU - Outras) e os quatro últimos um número sequencial. Esse campo não admite alteração.
- · **Classe** Informe uma nova classe para essa Mensagem ou mantenha a mesma. Pode ser uma destas: "Negócio", "Sistema". Mensagens da classe "Negócio" referem-se ao domínio do sistema SIAFI, enquanto que mensagens da classe "Sistema" referem-se ao software.
- · **Seleção dos Subsistemas** Altere o conjunto de Subsistemas do SIAFI que emitem essa Mensagem ou mantenha a mesma seleção.
- · **Corpo da Mensagem** Altere o texto da mensagem, contendo, no máximo, 3.000 caracteres ou mantenha o mesmo texto.

**Botões**

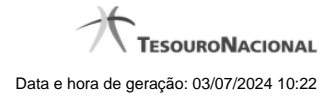

**Confirmar Alteração** - Clique nesse botão para prosseguir com a alteração proposta.

**Retornar** - Clique nesse botão para desistir da alteração e retornar ao detalhamento.

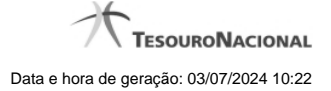

# **1.2 - Justificar Exclusão**

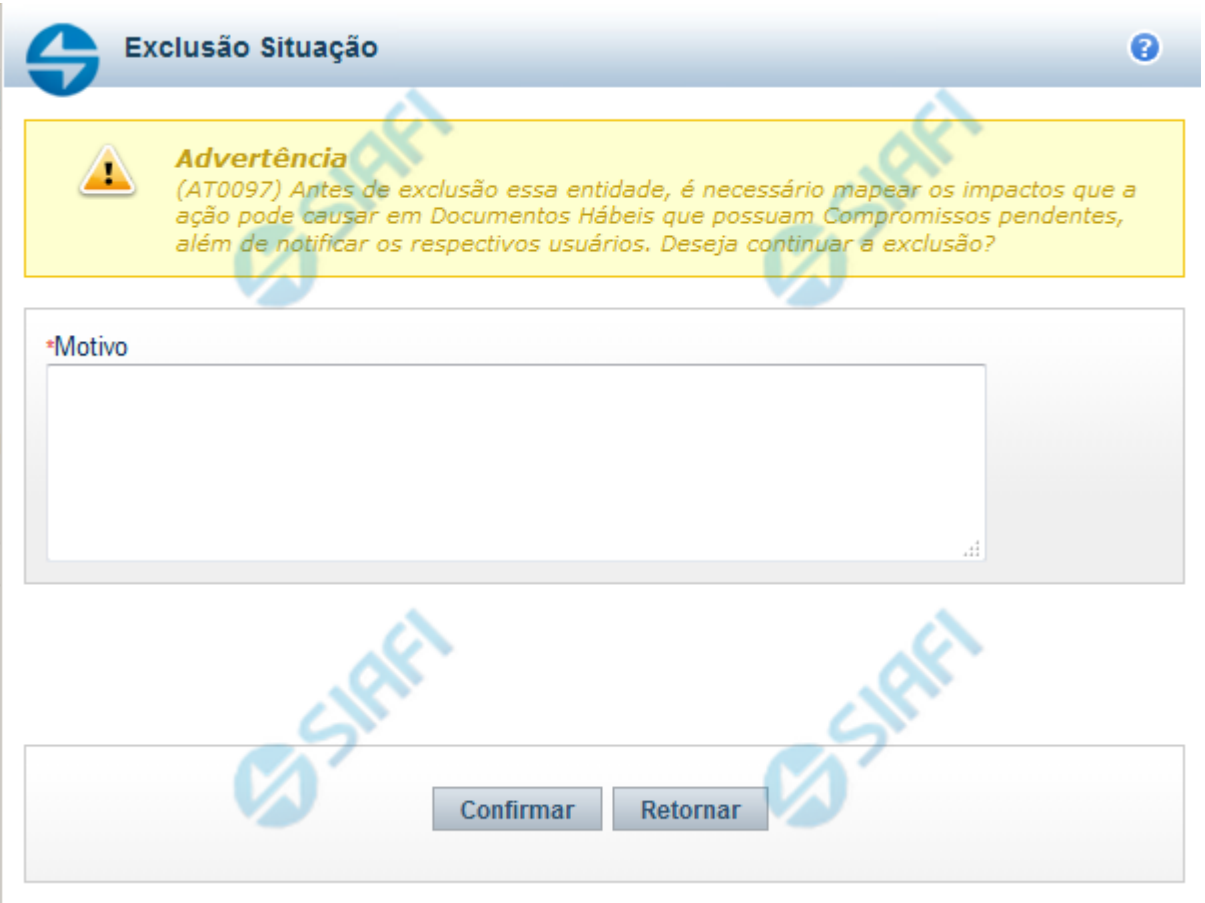

# **Justificar Exclusão**

Nesse formulário, você informa o motivo da exclusão de um registro. O preenchimento é obrigatório para que a exclusão seja concluída.

A exclusão de registros é restrita aos usuários responsáveis pela manutenção das tabelas.

A exclusão não elimina fisicamente o registro da tabela, apenas faz uma marca no registro indicando essa condição.

Registros logicamente excluídos podem ser visualizados e reincluídos pelos usuários responsáveis pela manutenção das tabelas.

#### **Campos**

**Motivo** - Informe o motivo da exclusão do registro considerado.

#### **Botões**

**Confirmar** - Clique nesse botão para concluir a exclusão proposta.

**Retornar** - Clique nesse botão para desistir da exclusão.

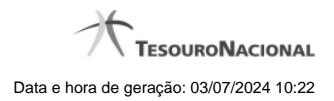

# **1.3 - Consultar Histórico de Auditoria**

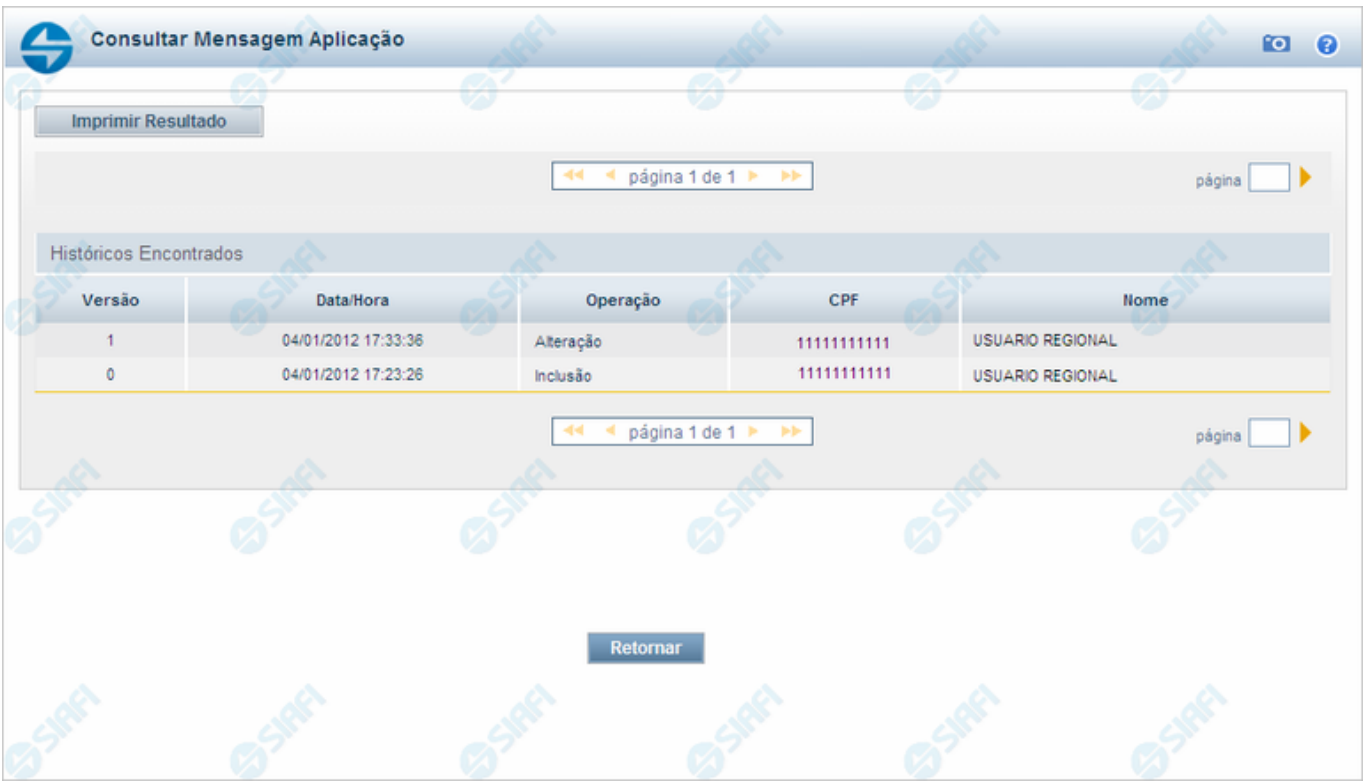

#### **Consultar Histórico de Auditoria**

Permite visualizar todas as operações realizadas em uma Mensagem da Aplicação.

Clique em um campo qualquer dessa lista para visualizar informações detalhadas da operação correspondente.

#### **Campos**

**Históricos Encontrados** - Tabela contendo os registros das operações realizadas nessa Mensagem da Aplicação. A tabela é constituída pelos campos descritos a seguir. Clique em qualquer um desses campos, para visualizar os dados detalhados do registro correspondente.

**Versão** - Número sequencial atribuído ao registro de histórico, a cada operação realizada.

**Data/Hora** - Data e hora em que a operação foi realizada.

**Operação** - Operação realizada no registro dessa Mensagem da Aplicação. Pode ser uma destas: "Inclusão", "Alteração", "Exclusão", "Reinclusão".

**CPF** - Número de inscrição no Cadastro de Pessoas Físicas, do usuário que realizou a operação.

**Nome** - Nome do usuário que realizou a operação.

#### **Botões**

**Imprimir Resultado** - Clique nesse botão para comandar a geração de um arquivo do tipo PDF, formatado para a impressão dos registros retornados na consulta.

**Retornar** - Clique nesse botão para voltar à consulta detalhada.

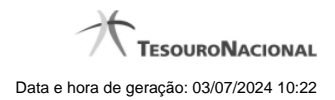

# **Próximas Telas**

[Detalhar Histórico de Auditoria](http://manualsiafi.tesouro.gov.br/administracao-do-sistema/mensagens-da-aplicacao/consultar-mensagens-da-aplicacao/ver-mensagem-da-aplicacao/consultar-historico-de-auditoria/detalhar-historico-de-auditoria)

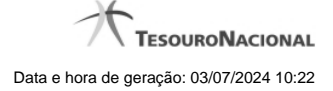

#### **1.3.1 - Detalhar Histórico de Auditoria**

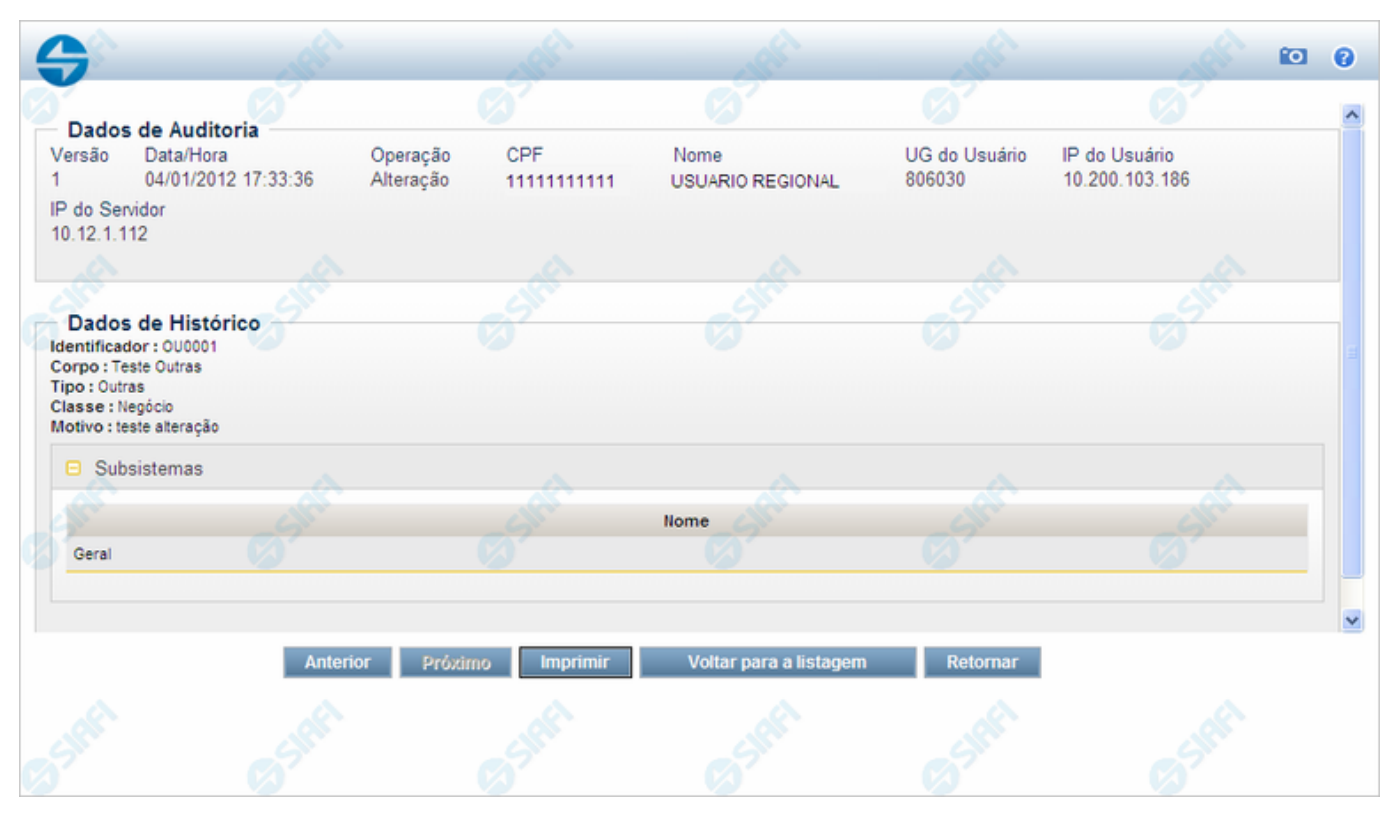

#### **Detalhar Histórico de Auditoria**

Nesse formulário você visualiza em detalhe o histórico de uma operação realizada sobre uma Mensagem da Aplicação.

#### **Campos**

**Dados de Auditoria** - Bloco contendo os campos descritos a seguir.

**Versão** - Número sequencial atribuído ao registro de histórico, a cada operação realizada.

**Data/Hora** - Data e hora em que a operação foi realizada.

**Operação** - Operação realizada no registro dessa Mensagem da Aplicação. Pode ser uma destas: "Inclusão", "Alteração", "Exclusão", "Reinclusão".

**CPF** - Número de inscrição no Cadastro de Pessoas Físicas, do usuário que realizou a operação.

**Nome** - Nome do usuário que realizou a operação.

**UG do Usuário** - Unidade Gestora do usuário que realizou a operação.

**IP do Usuário** - Endereço de Internet (Internet Protocol) do computador do usuário que realizou a operação.

**IP do Servidor** - Endereço de Internet (Internet Protocol) do computador em que foi executada a operação.

**Dados de Histórico** - Bloco contendo os campos descritos a seguir.

**Identificador** - Identificador da Mensagem da aplicação, composto por seis caracteres, sendo os dois primeiros as letras correspondentes ao tipo de mensagem (AT - Advertência, ER - Erro, IN - Informativa, OU - Outras) e os quatro últimos um número

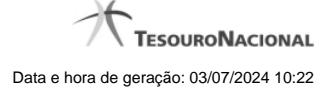

#### sequencial.

**Corpo** - Corpo da Mensagem da Aplicação.

**Tipo** - Tipo de Mensagem da Aplicação. Pode ser um destes: "Advertência", "Erro", "Informativa", "Outras".

**Classe** - Classe da Mensagem da Aplicação. Pode ser uma destas: "Negócio", "Sistema". Mensagens da classe "Negócio" referem-se ao domínio do sistema SIAFI, enquanto que mensagens da classe "Sistema" referem-se ao software.

**Motivo** - Motivo informado pelo usuário no momento da realização da operação.

**Subsistemas** - Lista contendo os nomes dos Subsistemas do SIAFI que emitiam essa Mensagem da Aplicação na versão considerada.

#### **Botões**

**Anterior** - Clique nesse botão para visualizar em detalhe o histórico da operação anterior realizada sobre essa Mensagem da Aplicação.

**Próximo** - Clique nesse botão para visualizar em detalhe o histórico da operação subsequente realizada sobre essa Mensagem da Aplicação.

**Imprimir** - Clique nesse botão para solicitar a geração de um arquivo do tipo PDF, formatado para impressão do registro que está sendo visualizado.

**Voltar para a listagem** - Clique nesse botão para retornar à lista de registros históricos.

**Retornar** - Clique nesse botão para retornar à consulta.